## **Procedura di scelta della sede**

La procedura di *Scelta della Sede* è un'applicazione Web-Based che utilizza la rete 'Intranet' del Dipartimento dei Vigili del Fuoco; si serve del database centralizzato della Direzione Centrale per le Risorse Umane e il software è realizzato nei linguaggi PL/SQL, Php e Javascript. L'unico software necessario sulle postazioni 'Client' dislocate sul territorio, per poter utilizzare questa applicazione, è il 'browser' Internet Explorer (versione 6.0 o superiore).

La risoluzione grafica consigliata per fruire correttamente di questa applicazione  $\hat{\ell}$  di 1024x768 pixel o superiore; è necessario che il browser abbia le finestre di pop-up sbloccate (almeno per il sito 'vfpersonale.dipvvf.it') e che sia attivo il supporto per Javascript (opzione che peraltro è attiva di base).

Ovviamente è necessario che le postazioni Client siano collegate alla rete LAN del Dipartimento VV.F. e che abbiano le impostazioni per poter accedere agli indirizzi del dominio intranet 'dipvvf.it'; qualora una postazione non fosse collegata ovvero abbia dei problemi di collegamento, l'ufficio dovrà far riferimento al LAN Manager locale.

#### **Istruzioni per l'accesso.**

L'indirizzo intranet per accedere è quello del portale della Direzione Centrale per le Risorse Umane: https://vfpersonale.dipvvf.it

1) Accesso iniziale.

 $\bigcirc$ 

La pagina iniziale è quella del CED Amministrativo della Direzione Risorse Umane, ma **Attenzione!**:

 $\subset$ 

Non effettuare il login al portale! L'applicazione di scelta della sede ha gli account **(username e password) indipendenti; si serve della home page del portale solamente per avere a disposizione il collegamento iniziale (link).** 

**Se vi trovate già nel portale del Ced Amministrativo con il login effettuato, fate click su 'Esci' (senza chiudere il browser).**

Nella parte sinistra della *'Home Page*' del portale ci sono i collegamenti alle varie sezioni del sito. Il giorno prima di quello designato per effettuare la scelta della sede, verrà attivata la sezione '*Concorsi*' e in questa il menu '*Scelta della Sede*' con le seguenti voci:

- *Gestione Concorso*
- *Lista Utenti*
- *Istruzioni (Allegato D)*
- *Guida Operativa*

'*Lista Utenti*' è l'elenco di tutti i nomi utente, che nella maggioranza dei casi (per i Comandi), coincidono con le sigle delle province dei Comandi stessi. Ma per gli uffici centrali di Roma e per gli altri uffici territoriali (Direzioni Regionali) il nome utente è costituito da un codice numerico di due cifre.

'*Istruzioni*' è il link per leggere on-line questo breve manuale.

'*Guida Operativa*' è il link per scaricare la guida completa e illustrata per l'utente.

Per l'accesso alla procedura cliccare sul link '*Gestione Concorso*'.

Attenzione! Il termine *cliccare* che utilizzeremo in questo manuale, significa fare un solo **click**; il doppio click nelle pagine WEB potrebbe generare una doppia richiesta verso l'applicazione e quindi è meglio non farlo.

**E' importante, dopo aver cliccato, attendere i risultati** (dai 2 ai 10 secondi circa, dipende dal carico di lavoro momentaneo del sistema). Dopo aver cliccato su '*Gestione Concorso*' si accede alla pagina iniziale del **procedimento di Scelta della Sede**.

La pagina iniziale, come tutte la altre pagine dell'applicazione, ha i contenuti minimi essenziali. La sobrietà di tali pagine è voluta ed ha lo scopo di limitare al massimo il traffico dati sulla rete LAN, nonché permettere ai server centrali di rispondere ai numerosi accessi contemporanei necessari per la realizzazione di questo procedimento on-line.

2) Autenticazione.

 $\bigcirc$ 

Dopo aver cliccato su 'Gestione Concorso' si accede dunque alla pagina d'accesso alla scelta della sede; qui vengono chiesti il *NomeQutente* e la *Password* per effettuare l'**autenticazione**.

Il nome utente, per tutti gli uffici, è quello consultato mediante il link del menù *Scelta della Sede* alla voce *Lista Utenti*, oppure cliccando sull'icona

La *Password* è inizialmente **uguale** al *Nome Utente,* in **minuscolo**; altrimenti se ne è già stato fatto il cambio, la password è quella scelta dall'Ufficio; è comunque sempre in minuscolo e potrà essere cambiata a piacimento dal referente dell'ufficio.

Dunque, dopo aver digitato *Nome utente* e *Password*, cliccare sul pulsante 'Invia' per proseguire. Se si è al primo accesso, effettuato con la password di default, l'applicazione obbliga a cambiarla immediatamente ed a inserire le informazioni sui riferimenti, mediante l'unico pulsante a disposizione '*Cambio Password*' (vedi "Funzioni dell'applicazione"). **Nessun'altra operazione viene concessa sulla procedura prima di aver impostato una password diversa da quella di base!**

3) Riferimenti dell'utente e accesso al Concorso.

Dopo l'immissione di Nome Utente e Password, ciascun comando/ufficio deve verificare le informazioni sui riferimenti locali; in questa pagina infatti, sopra il menù a tendina che permette di selezionare il concorso, c'è il pulsante "*cambia le tue info*". Passandoci sopra con il mouse, appare in evidenza un riquadro giallo che riporta: Comando/Ufficio, Responsabile ed Operatore (cioè nominativi delle persone referenti per la procedura di scelta della sede), numeri telefonici per poter chiamare dall'Ufficio Concorsi, Note (annotazioni riguardo i contatti che il comando/ufficio vuol far presente all'Ufficio Concorsi). Queste informazioni, devono essere inserite obbligatoriamente al primo accesso, ma anche durante il procedimento di scelta (che può protrarsi anche per più di una giornata) è importante che gli uffici le tengano aggiornate. Cliccando il pulsante "*cambia le tue info*", si apre una finestra per la modifica di queste informazioni.

Dopo aver controllato ed eventualmente modificato le proprie informazioni, selezionare il concorso mediante il menù a tendina per fare accesso alla pagina principale della scelta della sede.

### **Allegato D**

#### **Funzioni dell'applicazione.**

Dopo la selezione del concorso, nella pagina compaiono due gruppi di pulsanti: **Funzioni Generali** e **Funzioni per** '*utente XX***'.**

Nelle funzioni generali abbiamo:

*- 'Cambio Password'*

Poiché le password di *default* sono note, la prima operazione da compiere, per motivi di sicurezza, è il *Cambio della Password*.

Comunque, anche in seguito al primo accesso, il referente locale potrà cambiare la password in ogni momento e tutte le volte che vorrà.

Per cambiare la password cliccare sul pulsante *'Cambio Password'*; si apre una finestra di dialogo con i seguenti campi di inserimento:

- Nuova Password
- Conferma nuova Password.

Digitare la nuova password identicamente nei due campi. Per la password, la lunghezza minima consigliata è di 6 caratteri, fino ad un massimo inseribile di 20 caratteri.

 $\bigcap$ 

# **Comunque vengano digitate, le password verranno tradotte sempre in minuscolo.**

Nel caso di primo accesso, oltre alla password, questa finestra propone l'inserimento obbligatorio dei riferimenti:

- nominativo del Responsabile;
- nominativo dell'Operatore al terminale;
- numeri telefonici per contattarli.

Dopo aver inserito tutte le informazioni richieste, cliccare sul pulsante *Conferma* per salvare la nuova password e le eventuali informazioni sui riferimenti; oppure cliccare sul pulsante *Annulla* per abbandonare le modifiche. Dopo la *Conferma*, appare il messaggio di avvenuta modifica; attendere qualche istante la chiusura della finestra.

# *- 'Prossimi Convocati'*

 $\bigcirc$ 

Consente di visualizzare l'elenco dei candidati del proprio comando/ufficio convocati per la scelta della sede.

Questo elenco è suddiviso in 3 sezioni per ciascuna delle specializzazioni:

- candidati che scelgono in prima fase
- candidati che scelgono in seconda fase
- candidati convocati a seguire

generalmente si convocano ulteriori candidati a seguire oltre quelli corrispondenti al numero dei posti rimasti da occupare, per evitare che per effetto dei rinunciatari si debba rinviare il procedimento al giorno dopo, come frequentemente avviene nel momento in cui rimangono poche sedi da assegnare, sia da generico che da specialista.

E' possibile estrarre l'elenco in formato compatibile Excel, tramite l'apposito pulsante *'Estrai in Excel*' posto all'inizio di questa pagina.

*N.B.* L'elenco dei candidati prodotto è relativo alla seduta in corso di scelta sede. Al termine di ogni seduta, immediatamente, vengono ricalcolati i convocati per la seduta successiva, per cui l'elenco generato con questa funzione cambierà in continuazione. Sarà utile estrarlo prima dell'inizio del procedimento di scelta della sede di ciascuna convocazione e, se il procedimento si dovesse svolgere in più giornate, anche a conclusione della giornata, per sapere chi sono i convocati per il giorno dopo.

*- 'Prima Fase'.* Permette di accedere alla procedura di assegnazione del personale che presta servizio in una sede con disponibilità di posti (cosiddetti *residenti*).

*- 'Seconda Fase'.* Permette di accedere alla procedura di assegnazione del personale che non ha scelto in prima fase o che in prima fase ha rinunciato a rimanere nella stessa sede.

*- 'Report Concorso'.* Consente per ciascuna sede di visualizzare o estrarre in formato Excel le scelte effettuate dai propri candidati.

*- 'Report Sedi'.* Consente di visualizzare o estrarre in formato Excel i posti a concorso, i posti assegnati e i posti rimanenti suddivisi per sede e per specializzazione.

*- 'Esci dal Concorso'.* Consente di ritornare alla pagina di selezione del concorso, senza annullare l'autenticazione corrente.

*- 'Logout'.* Annulla l'autenticazione corrente ritornando alla pagina per l'inserimento di *Utente* e *Password*.

 Nelle funzioni per l'**utente XX**, è presente al momento solo il pulsante '*Messaggio a DG*'. Tale funzione serve a mandare un breve messaggio che può essere letto in tempo reale dall'Ufficio Concorsi (D.C.AA.GG.).

### **Descrizione del meccanismo di scelta della sede.**

Il personale, generico e specialista, collocato utilmente in graduatoria, viene convocato dal Comando/Ufficio cui appartiene per effettuare la Scelta della Sede fino alla copertura dei posti messi a concorso.

La convocazione prevede due fasi?

- 'Prima Fase': scelgono, in ordine di graduatoria, i candidati, chiamati '*Residenti*' che hanno disponibilità di posti nella sede giuridica in cui prestano servizio (le sedi di servizio temporanee non vengono considerate).
- 'Seconda Fase': scelgono, in ordine di graduatoria, i restanti candidati, ivi compresi quelli che nella Prima Fase avevano rinunciato alla sede oppure, questa non era più disponibile al momento del loro turno.

Qualora con la prima convocazione non vengano assegnati tutti i posti messi a concorso, si procederà ad una seconda convocazione, per un numero di candidati pari ai posti rimasti da assegnare. Questi candidati vengono presi dall'elenco degli 'allertati', cioè coloro che in graduatoria seguono rispetto alla convocazione precedente, e che l'Ufficio Concorsi ha ritenuto opportuno che rimanessero a disposizione per la copertura dei posti che prevedibilmente vengono lasciati dai rinunciatari.

Ogni convocazione successiva, verrà effettuata con lo stesso meccanismo.

Durante il procedimento potrebbero esserci dei candidati che dopo aver accettato una sede, nelle ore o nei minuti successivi intendono rinunciare al concorso. In tal caso, l'Ufficio Concorsi (D.C.AA.GG.) sospende temporaneamente il procedimento, registra la rinuncia del candidato e rimette a disposizione il posto precedentemente assegnato (ovviamente per la stessa specializzazione del candidato); se la sede che era stata scelta dal candidato non è '*chiusa'*, questa, si rende nuovamente disponibile, al contrario, se la sede è '*chiusa*', tale posto non può più essere reso disponibile.

Dopo la registrazione della rinuncia, l'Ufficio Concorsi (D.C.AA.GG.) riavvia il procedimento dal punto in cui era stato sospeso.

## **Operatività della Prima Fase.**

 $\bigcirc$ 

La prima fase, rivolta soltanto ai cosiddetti *Residenti*, permette di: accettare la propria sede, rinunciare alla stessa con il conseguente trasferimento del candidato in seconda fase oppure di rinunciare subito al concorso.

La schermata che appare è così composta:

- una intestazione dove vengono riportati il nome e la fase del concorso, l'utente connesso e il sommario dei posti assegnati/a concorso;
- la tabella dei candidati che devono effettuare la scelta, in ordine di graduatoria, limitata ai primi 10 candidati.

Questa tabella riporta, per ciascun candidato, le seguenti informazioni:

- **Posizione in graduatoria**, **Comando/Ufficio** di appartenenza (ed eventuale **Comando da cui sceglie**) , **Nominativo, data di nascita e specializzazione**.
- **Posti assegnabili**: indica il numero di posti per la propria specializzazione e nella propria sede, rimasti a disposizione nel momento in cui sceglie il candidato di turno. Tale valore tiene conto del numero di posti a disposizione in quella sede, ma anche del numero di posti a concorso rimasti da assegnare a livello generale del concorso. Per cui potrebbe verificarsi che ci siano posti in quella sede, poniamo ad esempio come 'portuale'; ma a livello nazionale, se i posti da portuale sono stati tutti assegnati, il valore indicato sarà zero.
- Commento: è una breve indicazione di ciò che deve fare o cosa ha già scelto di fare il candidato.
- $P/A$ <sup>: (indica se il<sup> $\theta$ </sup>candidato è presente o assente al momento della scelta. Il candidato</sup> potrebbe essere assente ma aver lasciato firmato, al referente locale del procedimento, il documento con cui dichiara la sua scelta (ad esempio la rinuncia).

Scelta: è la scelta che può fare il candidato quando è il suo turno:

- *Accetta sede/ufficio*: il Candidato accetta di rimanere nella sede dove era già in servizio. Per le sedi (intese come province) con più dislocazioni aventi posti disponibili questa opzione diviene multipla. Ad esempio per un candidato di Roma si potrebbe avere: Accetta D.C.F., Accetta Autorimessa, Accetta Roma (vuol dire Comando). Oppure in Direzione Regionale: Accetta Dir. Regionale Marche, Accetta Ancona.

- *Rinuncia alla sede*: il Candidato non vuole rimanere nello stessa sede perché gli interessa essere trasferito; con tale rinuncia, il candidato sarà chiamato nella seconda fase, secondo il normale ordine di graduatoria.

- *Rinuncia al concorso*: il Candidato non sarà più convocato per questo concorso.

- **Azione**: solamente per il candidato di turno, appare qui il bottone *"Conferma"* per memorizzare nel Data Base la scelta del candidato stesso. Dopo la pressione del pulsante, il programma richiede una ulteriore conferma, in quanto tale scelta non è modificabile se non tramite intervento dell'Ufficio Concorsi (D.C.AA.GG.).

A seguire l'elenco dei candidati in prima fase ci sono alcuni pulsanti:

- '*Refresh*' per eseguire un aggiornamento forzato di questa pagina (normalmente non si usa perché il refresh è automatico).
- '*Legenda*' per avere una rapida guida di questa fase sullo schermo.
- '*Chiudi*' per chiudere questa pagina di prima fase e tornare al menù principale dell'applicazione.
- '*Messaggio a Ufficio Concorsi*' per inviare un Messaggio all'Ufficio Concorsi (D.C.AA.GG.).

Questa pagina viene ricaricata automaticamente ogni 10 secondi. Se si è di turno per effettuare la scelta, il refresh avviene più lentamente (ogni 30 secondi) per dare il tempo all'operatore di effettuare la scelta.

Per entrare in questa pagina di "*Prima Fase*", gli uffici interessati devono connettersi all'applicazione seguendo i punti 1, 2, e 3.

Il click sul pulsante della "*Prima Fase*" *avviene automaticamente* subito dopo che l'Ufficio Concorsi (D.C.AA.GG.) ha dato il via e il pulsante è diventato attivo.

*Il turno di scelta, sia in Prima che in Seconda Fase, viene assegnato sequenzialmente dal server centrale, un candidato alla volta, in base all'ordine di graduatoria, attribuendo automaticamente il controllo alla postazione dell'ufficio dove il candidato risiede. Nel caso in cui le persone convocate non possano presenziare nel proprio ufficio di residenza, gli uffici stessi sono pregati di darne comunicazione all'Ufficio Concorsi (D.C.AA.GG.) ben prima dell'inizio del procedimento, in maniera da poter istruire il sistema ad attribuire il controllo alla postazione dove, il giorno della scelta, sarà presente il candidato (in missione o in sede temporanea), evitando così perdite di tempo.*

Nel caso in cui il numero di candidati convocati in Prima Fase sia maggiore dei posti disponibili, **l'ufficio dovrà comunque inserire**, per i candidati rimanenti senza posto, il **flag di presenza/assenza**, la scelta **"No posti -> Fase 2"** oppure **"Rinuncia al Concorso"** e cliccare il pulsante **"Conferma"**.

*ATTENZIONE: E' importante che tutti gli uffici interessati seguano attentamente lo svolgersi del procedimento, poiché il ritardo nella scelta di uno dei candidati blocca l'intero procedimento, allungando per tutti i tempi di attesa.* 

*Ricordiamo che trascorsi inutilmente i minuti a disposizione del candidato per effettuare la scelta, questi sarà considerato rinunciatario dall'Ufficio Concorsi (D.C.AA.GG.).*

 $\bigcap$ 

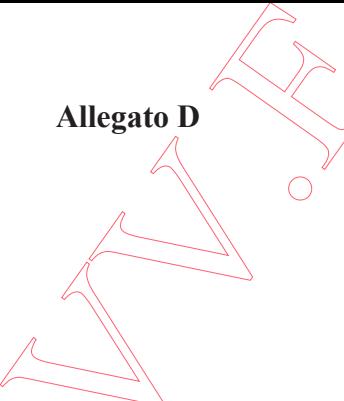

## **Operatività della Seconda Fase.**

In questa fase bisogna assegnare i posti rimanenti seguendo l'ordine della graduatoria nazionale. Ciascun candidato convocato in questa fase, potrà scegliere una qualsiasi sede d'Italia che abbia almeno un posto disponibile per la propria specializzazione, al momento del suo turno.

Per entrare in questa pagina di "*Seconda Fase*", gli uffici interessati dovranno connettersi all'applicazione seguendo i punti 1, 2, e 3.

Il click sul pulsante della "*Seconda Fase*" *avviene automaticamente* subito dopo che l'Ufficio Concorsi (D.C.AA.GG.) ha dato il via (normalmente alla conclusione della Prima Fase), e il pulsante è diventato attivo.

La schermata che appare è così composta:

- una intestazione dove vengono riportati il nome e la fase del concorso, l'utente connesso e il sommario dei posti assegnati/a concorso;

 $\bigcap$ 

- a sinistra la tabella di tutte le sedi messe a disposizione, dove è possibile consultare in tempo reale il numero di posti già assegnati e quelli rimanenti, suddivisi per sede e per specializzazione. Le sedi aventi posti ancora liberi hanno lo sfondo verde, quelle con i posti esauriti hanno lo sfondo grigio;
- a destra la tabella dei candidati che devono effettuare la scelta in ordine di graduatoria (elenco limitato allo spazio della pagina).

Tale tabella dei candidati riporta le seguenti informazioni:

- Grad: posizione in graduatoria;
- Sede (sceglie da): dove il candidato presta ufficialmente servizio ed eventualmente, tra parentesi, la sede da cui sceglie;
- **Candidato**: cognome, nome e data di nascita del candidato;
- **Destinazione**: la scelta effettuata dal candidato.

In basso, sotto la tabella delle sedi, ci sono:

 $\bigcirc$ 

- il pulsante<sup>24</sup>Chiudi<sup>2</sup> per uscire dalla schermata della seconda fase;
- il pulsante "*Messaggio a Ufficio Concorsi*" per inviare un messaggio all'Ufficio Concorsi (D.C.AA.GG.).

Questa pagina viene ricaricata automaticamente ogni dieci secondi, in modo da presentare una situazione sempre aggiornata.

La procedura della seconda fase può trovarsi nei seguenti stati, controllati dall'Ufficio Concorsi (D.C.AA.GG.):

- *'Avviata':* la procedura è attivata e il candidato di turno sta effettuando la scelta. Bisogna rimanere collegati, in attesa del proprio turno.

- *'Bloccata':* la procedura è temporaneamente sospesa (nessuno può scegliere) e appare il messaggio: "Procedura bloccata dall'Ufficio Concorsi. Attendere…" finché la procedura non verrà riattivata. Bisogna rimanere collegati in attesa. Questa sospensione serve all'Ufficio Concorsi (D.C.AA.GG.) ad effettuare la scelta per conto di un ufficio che ha problemi di collegamento, oppure per inserire la rinuncia di un candidato; o ancora per verificare le comunicazioni/fax che pervengono durante lo svolgimento del procedimento.
- *'Terminata'*: in questo caso la procedura è finita, cioè tutti i candidati convocati per quel giorno hanno effettuato la scelta. Comparirà brevemente il messaggio "Procedura terminata.. chiusura in corso" e il browser sarà indirizzato automaticamente sulla pagina iniziale del concorso. In questo stato è possibile solamente effettuare i report finali.

Quando la seconda fase viene avviata, il sistema centrale attribuisce il controllo alla sede dove il candidato, in graduatoria di scelta, presta servizio o dove ha dichiarato di trovarsi al momento della scelta. Ciò significa che tale sede, in quel momento, vedrà apparire sul proprio browser una finestra in "pop-up", riportante le generalità del candidato e i '*menù a téndina*/ che consentono di effettuare la scelta.

Le generalità del candidato riportate (informazioni di sola lettura) sono le seguenti:

- posizione di graduatoria,
- comando/ufficio di appartenenza,
- matricola,
- cognome e nome, data di nascita
- specializzazione;

in più sono disponibili i seguenti menù a tendina per inserire:

- *'Presenza':* indicare se il candidato è assente o presente al momento del suo turno;
- *'Scelta'*: indicare se il candidato è rinunciatario o se sceglie una sede;
- *'Sede Scelta':* se il candidato non è rinunciatario e non è sospeso dal servizio, qui sceglie la sede in cui vuole andare (in questo elenco appaiono solo le sedi che hanno almeno un posto disponibile).

Dopo aver effettuato le scelte, bisogna cliccare sul tasto "*Avanti*". I dati inseriti vengono riproposti per un ulteriore conferma. Se i dati sono esatti cliccare su "*Conferma*"; altrimenti cliccare su "*Indietro*" per modificarli.

Dopo la conferma, l'avvenuta scelta viene segnalata da un messaggio in evidenza e la finestra di scelta si chiude automaticamente.

Quando la procedura viene bloccata o terminata, ad esempio quando l'Ufficio Concorsi prende il controllo per inserire una rinuncia o per sostituirsi ad un ufficio in difficoltà di collegamento, previo fax riportante la scelta siglata dal candidato, la finestra di scelta presso l'ufficio dove c'è il candidato di turno, si chiude automaticamente.

La seconda fase termina quando è esaurito l'elenco dei candidati della convocazione attuale. Se i posti a concorso non sono esauriti, si passa alla convocazione successiva, secondo il meccanismo precedentemente descritto.

Tale procedimento sarà eseguito per i generici e per ciascuna delle specializzazioni, fino al completamento dell'assegnazione di tutti i posti a concorso.

Applicazione sviluppata da **Direzione Centrale Risorse Umane CED Amministrativo**

8

Via Cavour, 5 - 00184 ROMA per informazioni tecniche Tel. 06/4652.9268 - Fax 06/4652.9203

 $\bigcirc$ 

 $\bigcirc$ 

**Allegato D**

 $\bigcirc$ 

 $\bigcirc$